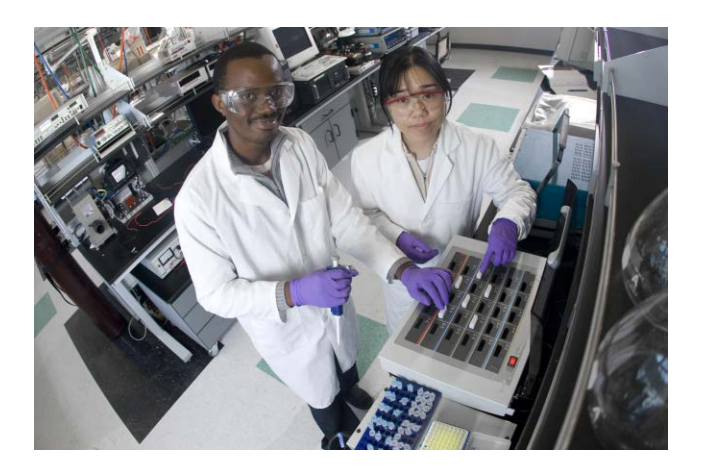

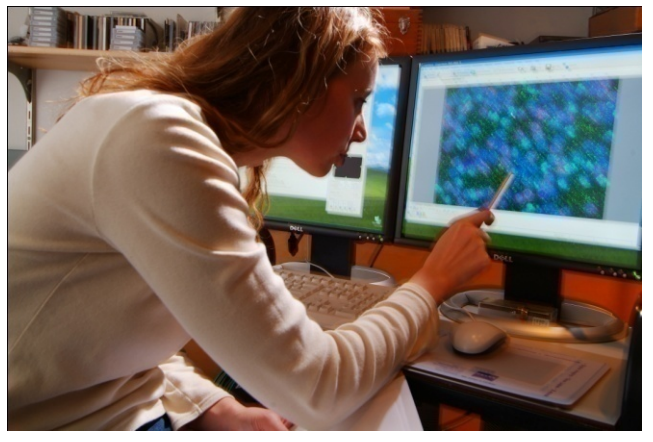

# E-Time Reporting Guide for Non -Exempt (Salaried and Hourly) Employees

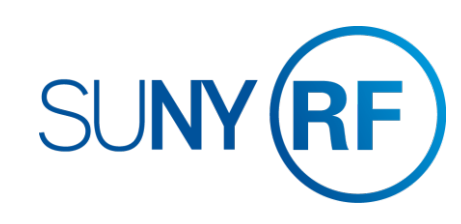

# CONTENTS Click on topic below to go directly to that page.

#### LOG INTO THE ORACLE BUSINESS APPLICATIONS

□ 1.1 How to Access, Log In and Navigate

### ENTER A TIMECARD

- 
- □ 3.2 Enter Leave

#### SAVE OR SUBMIT A TIMECARD

- 4.1 How to save your timecard or submit for approval
- □ 4.2 Your last timecard submission

### CREATE A TEMPLATE

5.1 How to save a timecard as a template

### OTHER FEATURES

6.1 Notifications and Email Preferences

#### COMMON MESSAGES

7.1 Definitions and Corrective Actions for Common Messages

### DEFINITIONS AND OTHER INFORMATION

- 8.1 Absence Reasons
- 8.2 Holiday Credits and Recording in Quarter Hours
- E-Time Reporting Guide for Non Exempt Employees

# OTHER LINKS IN THIS GUIDE

THE MY TIME MENU **THE MY TIME MENU** THE MY TIME MENU **2.1 Features of the My Time Menu** navigate within the Guide.

a and 3.1 Enter Stop and End Times **Active links appear in BLUE** 

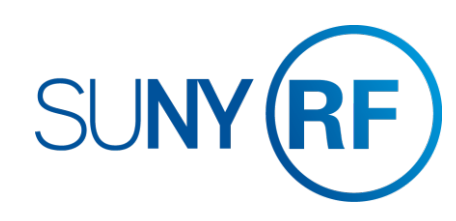

# **LOG INTO THE ORACLE BUSINESS SYSTEM**

### How to Access, Log In and Navigate

You can access Employee Self Service from anywhere you have Internet access. You will need your user name and password. If you are a first-time user, you will need to set up an account.

- 1. Go to www.rfsuny.org
- 2. Click **Login** in the upper left corner of the screen.
- 3. Enter your Research Foundation ID Number as your user name. This ID was sent to you via email when you were first hired.
- 4. Enter your password.

*Tip! If you have forgotten your password, click "Forgot Your Password" on the login screen. Your information will be emailed to you.* 

Log In

**User Name Password** 

Access to this website is for authorized users only. Log in below with

your user name and password. If you do not have access to the RF

If you are attempting to access a web page from an e-mail link or a link within another website, you will be directed to that web page once<br>you log in to the site

> Login Cancel **Forgot Your Password?**

website, you must set up a user account.

5. Go to the Business Applications portlet and click **Self Service** link.

#### **Site Availability**

The Self Service website undergoes daily planned system maintenance, from 6:00 to 6:30 p.m. and 2:00 to 4:00 a.m. EST. If you attempt to log in during these times, you will encounter a message that reads, "Employee Self Service Unavailable."

**Log Out to Protect Your Personal Information!** 

When you've completed your session, click **Logout** in the list of links in the upper right corner of the screen. This will help prevent unauthorized access to your information**.** 

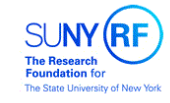

#### What is my user name?

Your RF website user name is:

Your e-mail address - if you established your user account before November 21, 2010.

Your RF ID number - if you established your user account November 21, 2010 or later. Locate your RF ID number on your pay stub, or contact your campus HR representative.

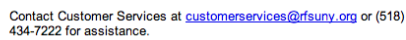

**If you need help with your Self Service account, contact Customer Services at customerservices@rfsuny.org or 518-434- 7222.** 

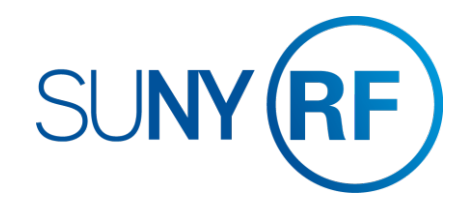

# **THE MY TIME MENU**

### Features of the My Time menu

After signing into the system select the Employee Self Service responsibility and the **My Time** menu option. The My Time menu has a few features that will help you navigate through your tasks.

### **The Tabs**

The tabs at the top of the form are always available and function as follows:

- 1. Clicking **Recent Timecards** will bring you to the list of timecards you have started and give you the status
- 2. Clicking **Create Timecard** will bring you to the screen where you enter your time
- 3. Clicking **Templates** will bring you to your saved templates and allow you to delete them.

At the end of this guide you will find the list of error messages used in My Time and what they mean. This will help you in determining the correct action to take if you received one of these errors.

Also at the end of this guide you will find other helpful information in using the My Time menu, including absence reason definitions, how holiday credits work, and recording time in quarter hours.

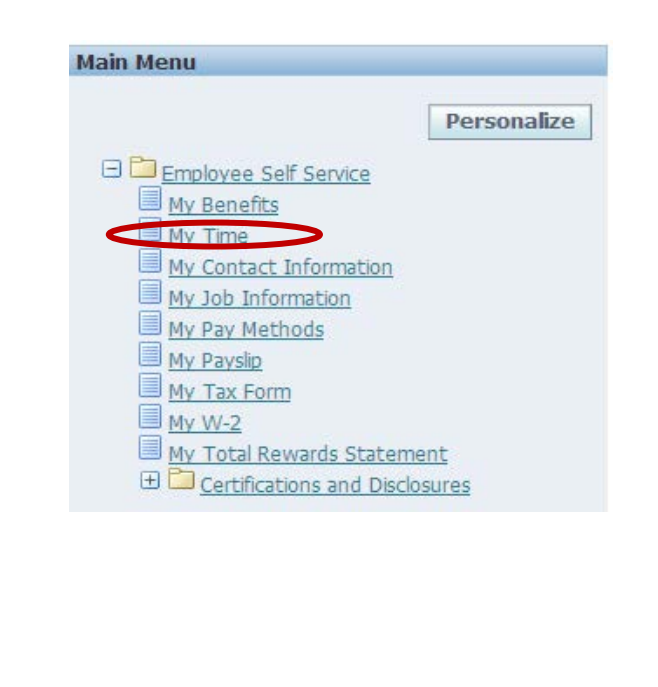

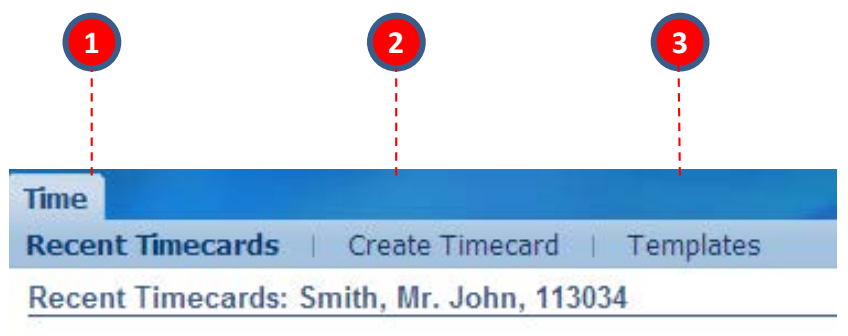

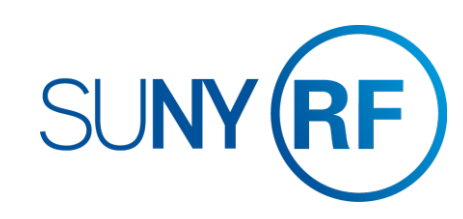

# **THE MY TIME MENU**

### Features of the My Time menu

The My Time menu has a few features that will help you navigate through your tasks.

#### **Recent Timecards List**

The Recent Timecard list gives you information about your timecards.

- 4. The status of your timecards
- 5. The date you submitted the timecard
- 6. Update a saved timecard with additional entries
- 7. View a timecard details

*Tip! Once a timecard has been approved by your supervisor, it can no longer be updated or deleted. You can however, update or delete a submitted timecard and your supervisor will receive a new notification for approval.* 

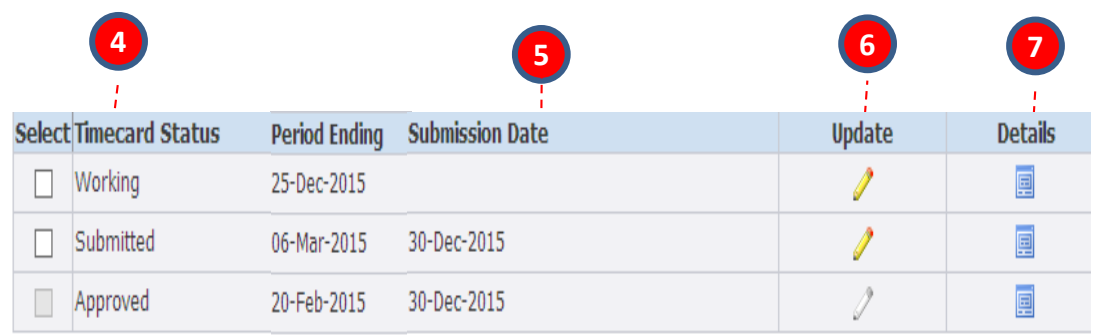

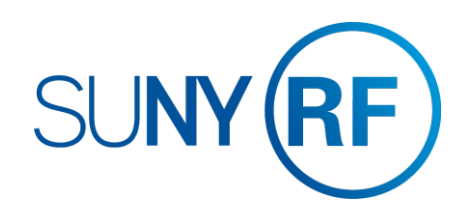

# **ENTER A TIMECARD**

### Enter start and stop times

After signing into the system select the Employee Self Service responsibility and the **My Time** menu option.

- 1. On the main My Time screen, click the **Create Timecard** button
- 2. Use the Period drop down box to select the biweekly period for which you are entering time

*Tip! You can enter past or current periods but cannot enter future periods.* 

- 3. Use the Hours Type drop down box and select the type Worked Hours
- 4. Enter the start and stop times on the days you worked *Tip! Time format is HH:MMam/pm (8:00am or 12:00pm) with no spaces. DO NOT enter worked time in hours. You can use the copy and paste functions in this form for easy entry.*
- 5. To reflect unpaid breaks like your lunch time, click on **Add Another Row** to enter any hours worked after the break using the Hours Type Worked Hours.

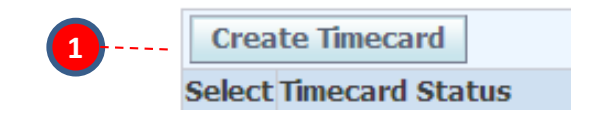

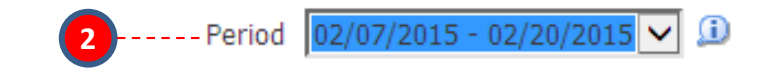

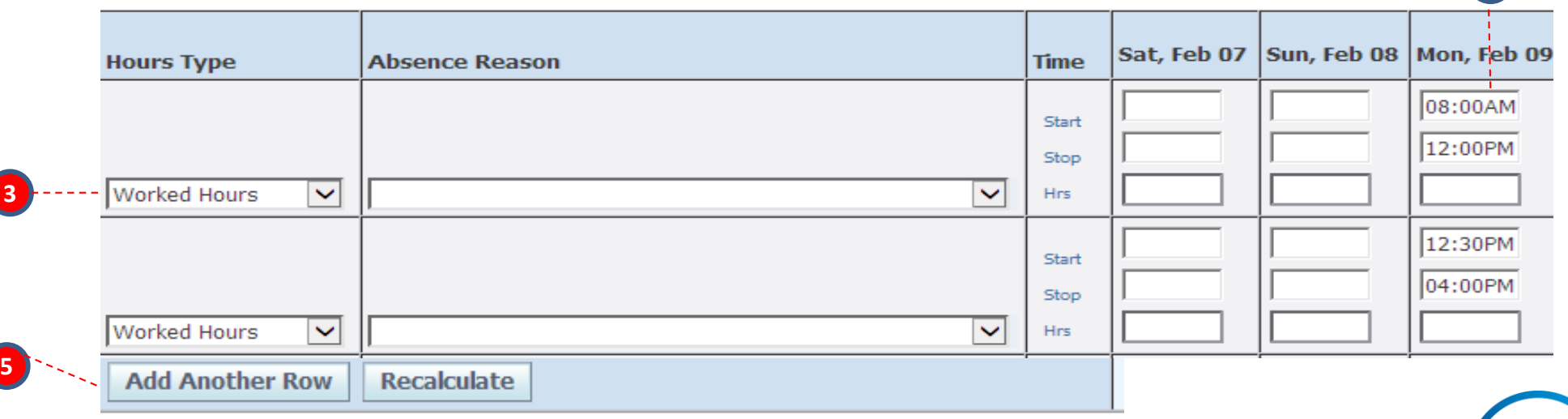

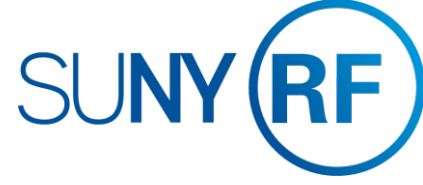

**4**

# **ENTER A TIMECARD**

### Enter Leave

- **To Determine Available Accrual Balances (Eligible Employees Only):** 
	- 1. Click the **Show Accrual Balances** link at the top of the timecard
	- 2. Each accrual type you are eligible for is displayed along with the bal ance as of the end of the pay period

*Tip! Balances will only be reflective of the last timecard submi tted. If you are behind in submitting timecards, these amounts may not be accurate and HR may have to adjust your timecard after submission.* 

**1** 田 Show Accrual Balances Period 02/07/2015 - 02/20/2015 V ⊕

#### □ Hide Accrual Balances TIP The accrual balances are as of: 20-Feb-2015. PTO Holiday Plan NEX 37 Half 0 PTO Non Worked Hours 15

PTO Sick NEX 37 Half

**2**

PTO Vacation NEX 37 Half 22.5

PTO Personal NEX 37 Half 37.5

#### **Entering Leave Time:**

- 3. Select the type of leave you are taking from the Hours Type drop down box.
- 4. For leave type of Sick you must complete the Absence Reason field. DO NOT complete a reason for Personal, Holiday, or Vacation.
- 5. Enter the amount of leave taken as hours.
- 6. If you enter an hours type in error, it is best to save the timecard and then use the trash can icon at the end of the row to delete it. Do not change the hours type in that row.

*Tip! Partial hours are represented with a decimal, where each 15 minute increment is represented by .25. Do not enter time worked or leave taken in anything less than 15 minute increments.* 

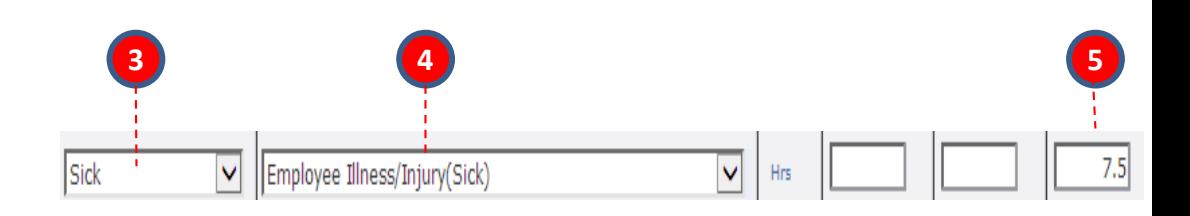

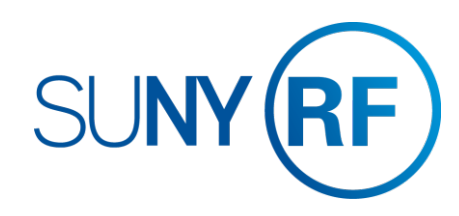

# **ENTER A TIMECARD**

Enter Leave

#### **Using Non-Worked Hours (Non-exempt Salaried Employees Only):**

6. Non-exempt salaried employees must record the number hours for which they are paid. This is determined by your FTE and standard work week. If you find that you must be absent but do not have enough accruals (or the appropriate type of accrual) to cover the absence, you still need to log the absence on your timesheet. Before doing so you should check with your supervisor and/or HR office to determine the appropriate method to record this absence. You may be asked to record this time against the Hours Type Non Worked Hours. A reason is required for this Hours Type as well. Examples of reasons in this category are Jury Duty, Court Appearances, leave of absence for military service or child care, and finally vacation or sick if there are no accruals in these categories. (see pg. 8.1 for a complete list of reasons)

#### *Tip!*

*Each reason in the list has either "(Sick)" or "(Non Work)" at the end of the reason. You must pick the reason with the label that matches the Hours Type. For example, if you have Non Worked Hours as the Hours Type you must pick a reason with (Non Work) after it. If you need to communicate any information about your entries to your supervisor or HR office, use the comments box.* 

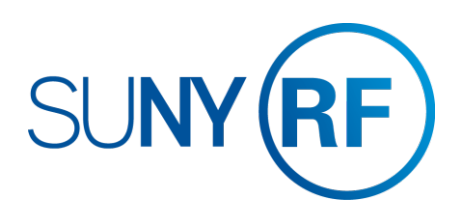

# **SAVE OR SUBMIT A TIMECARD**

### How to save your timecard or submit for approval

### **To Save:**

1. Click the **Save** button at the top or bottom of the timecard. This will allow you to go back and update the time at a later time. It  $w$  ill also produce any applicable messages if there are issues with your entries.

### **To Submit:**

- 2. Once you have completed your entries for the period and are ready to submit the timecard to your supervisor for approval click the **Go To Next to Submit button.** This will bring you to the review screen.
- 3. On the review screen, you have the opportunity to review the time entered one more time before submission. A lso, in the Time Detail section you can review the potential overtime hours you might have earned based on the hours entered on your timecard.
- 4. If the entries are correct, you must check the box next to the statement certifying your entries. Then click **Submit**
- 5. If they are not correct, click the **Back Button** and make the necessary changes. If you hit **Cancel** and had not saved your entries on the previous page, your entries will not be saved.

### *Tip!*

- *If you need to go back to the previous screen DO NOT use your browsers back function, instead use the back button on the form.*
- Once a timecard has been submitted your supervisor will receive a notification. If your supervisor disagrees with your entries, they will reject the timecard *and return to you for correction.*
- *If you realize there are changes to your timecard after you submit but before your supervisor approves you can still update your timecard. After approval, if you determine there are changes contact your HR office.*

**Log Out to Protect Your Personal Information!**  When you've completed your session, click **Logout** in the list of links in the upper right corner of the screen. This will help prevent unauthorized access to your information**.** 

4.1 | E-TIME REPORTING GUIDE FOR NON EXEMPT EMPLOYEES > RETURN TO CONTENTS

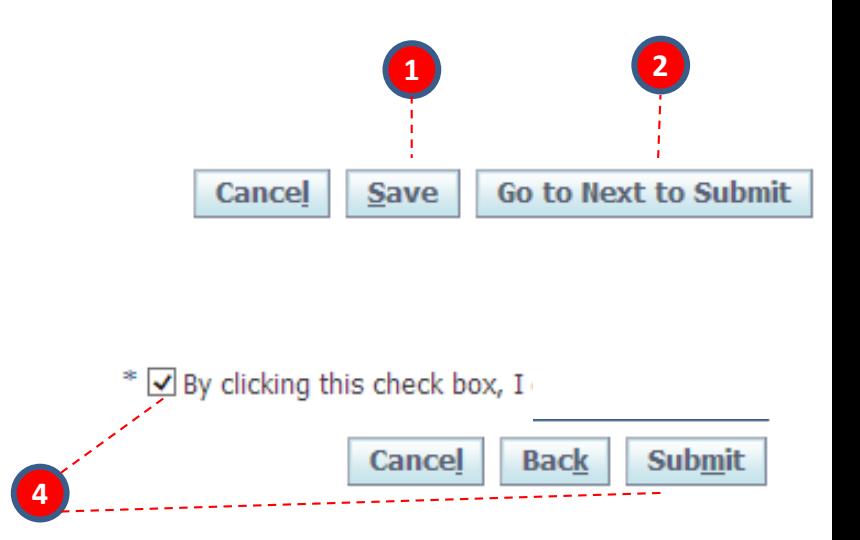

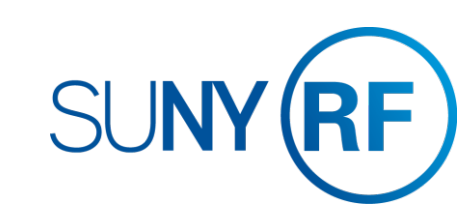

# **SAVE OR SUBMIT A TIMECARD**

### Your last timecard submission

If you separate from the RF for any reason, you can complete your last timecard on-line even after your last day of work as self service will still be available to you. <sup>A</sup> Ithough, the entire biweekly period will appear you will not be able to enter any time out of the office after your termination date. See pg. 7.3 for the error message you will receive if you try to do this. Your leave balances will no longer appear on your last timecard, Contact your HR office to confirm your balances prior to entering your time.

You may NOT extend your termination date to include non-work days such as holidays or vacation time.

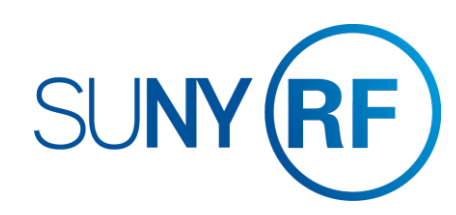

# **CREATE A TEMPLATE**

### How to save a timecard as a template

Non-exempt salaried employees may find that creating a template is an easy and efficient way to enter time. A template is useful if you generally work the same days/time every biweekly period. The template can then be loaded every time you enter a new timecard and then modified for any deviations from the normal schedule.

Enter timecard in and out times for your normal working hours

- 1. In the Template Name field enter a name for your template
- 2. Click the **Save as a Template** button
- 3. Next time you enter a timecard click in the Template drop down box and select the name of your saved template
- 4. Click the **Apply Template** button and the in and out times
- will complete according to the template
- 5. Modify the timecard with current period information (i.e. leave hours or in and out times)

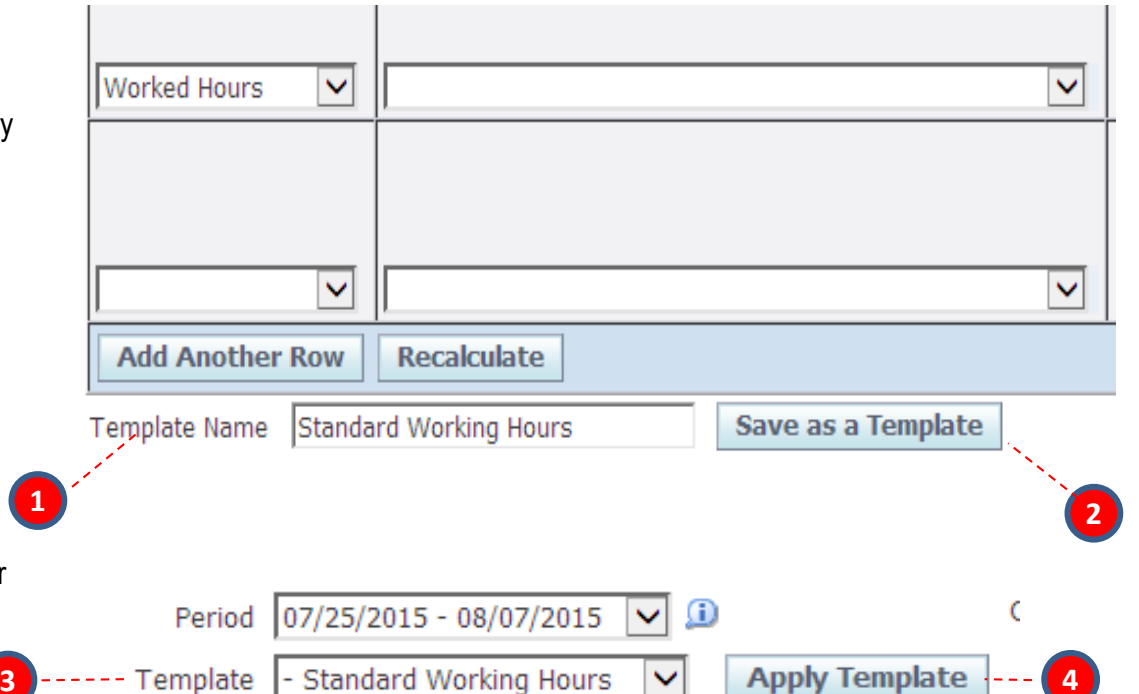

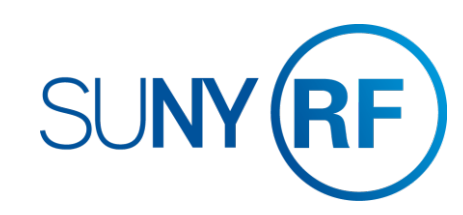

# **OTHER FEATURES**

### Notifications and Email Preferences

#### **Notifications**

As you submit timecards and your supervisor approves them you will receive Fror John email notifications letting you know these actions have occurred. These  $\mathbb{Z}$ notifications will also appear in your Worklist (next to your Main Menu) You can clear these notifications by:

W

- 1. Clicking **Full List**
- 2. Selecting the notifications you wish to clear
- 3. Clicking **Close**

*Tip! Any other buttons on this form, for example Reassign, should not be used.* 

#### **Email Preferences**

You may choose to turn off your email notifications by:

- 4. Selecting **Preferences** at the top right of your Main Menu screen
- 5. Under the Notifications section using the Email Style drop down box, you can select "Do Not Send Me Mail" instead of the default "HTML mail"

*Tip! If at any point you stop receiving email notifications when you did not select this option, ensure this value does not say "Disabled". If so change it back to the value "HTML mail" . If this does not correct the problem contact Customer Services.* 

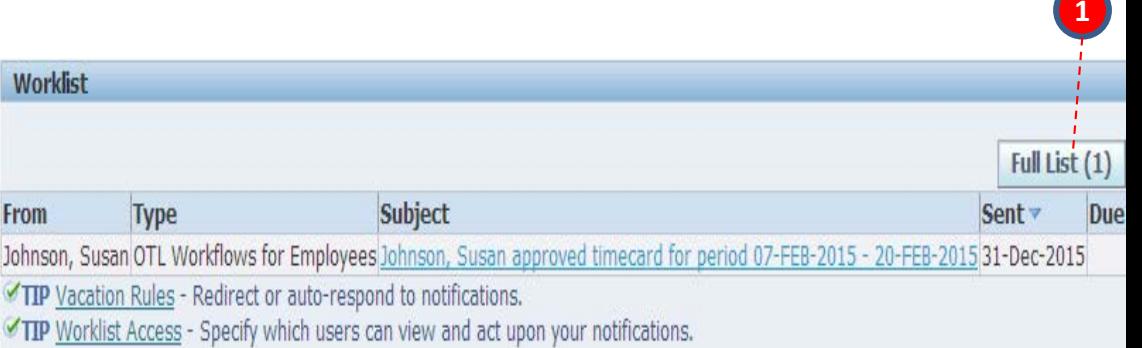

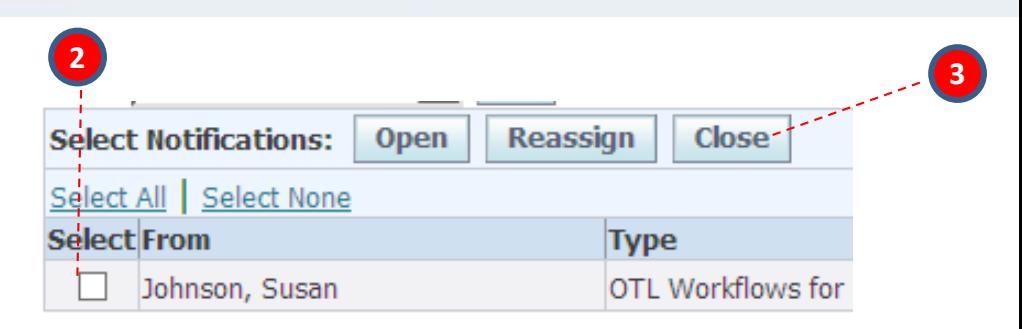

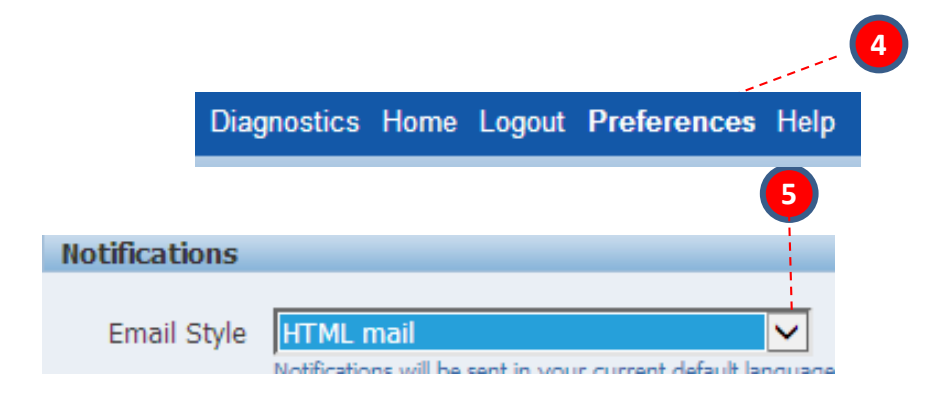

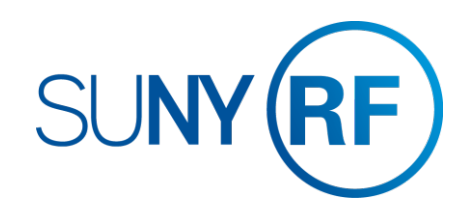

# **COMMON MESSAGES**

## Definitions and Corrective Actions for Common Messages

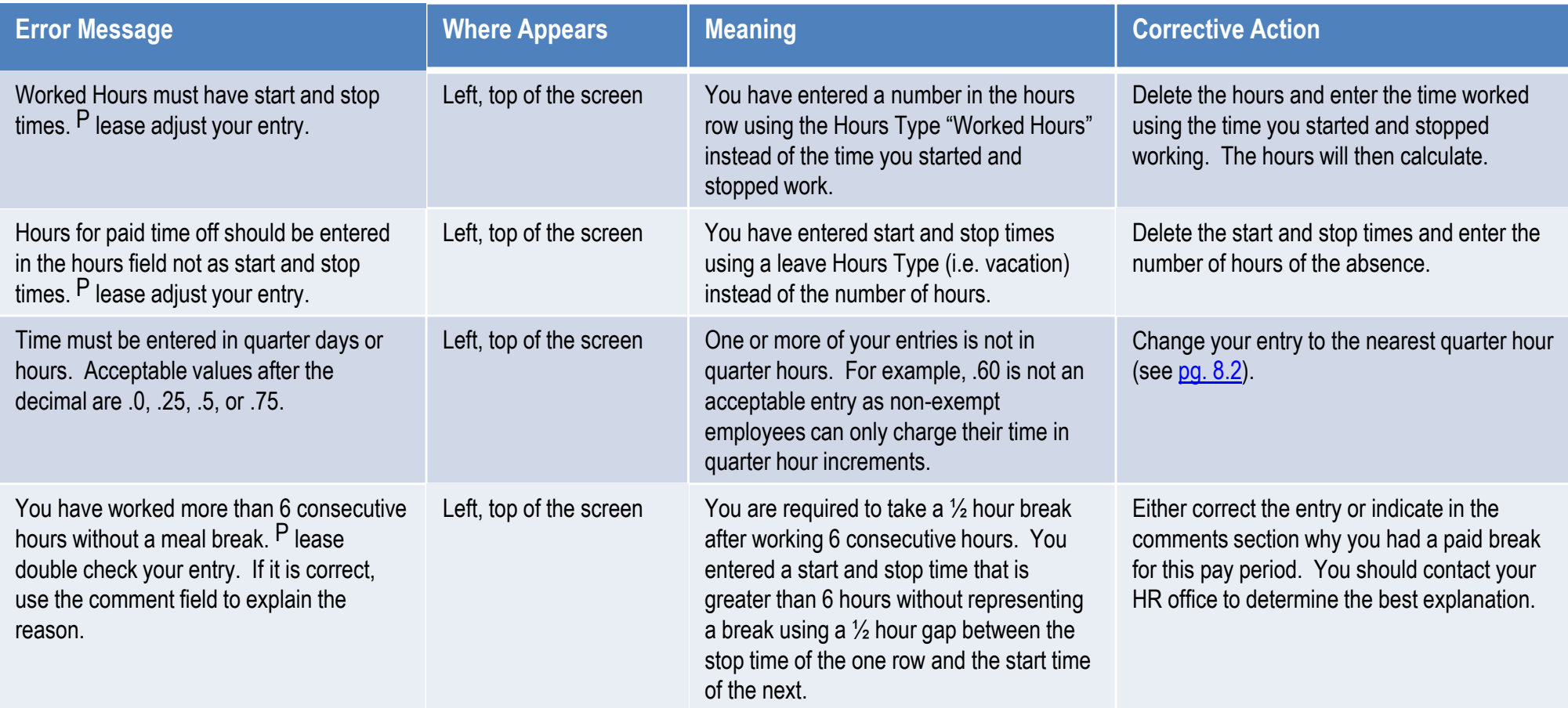

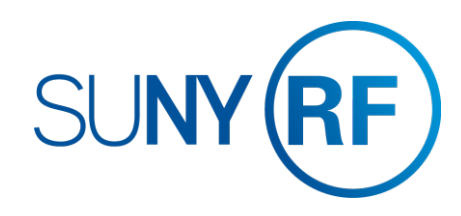

# **COMMON MESSAGES**

## Definitions and Corrective Actions for Common Messages

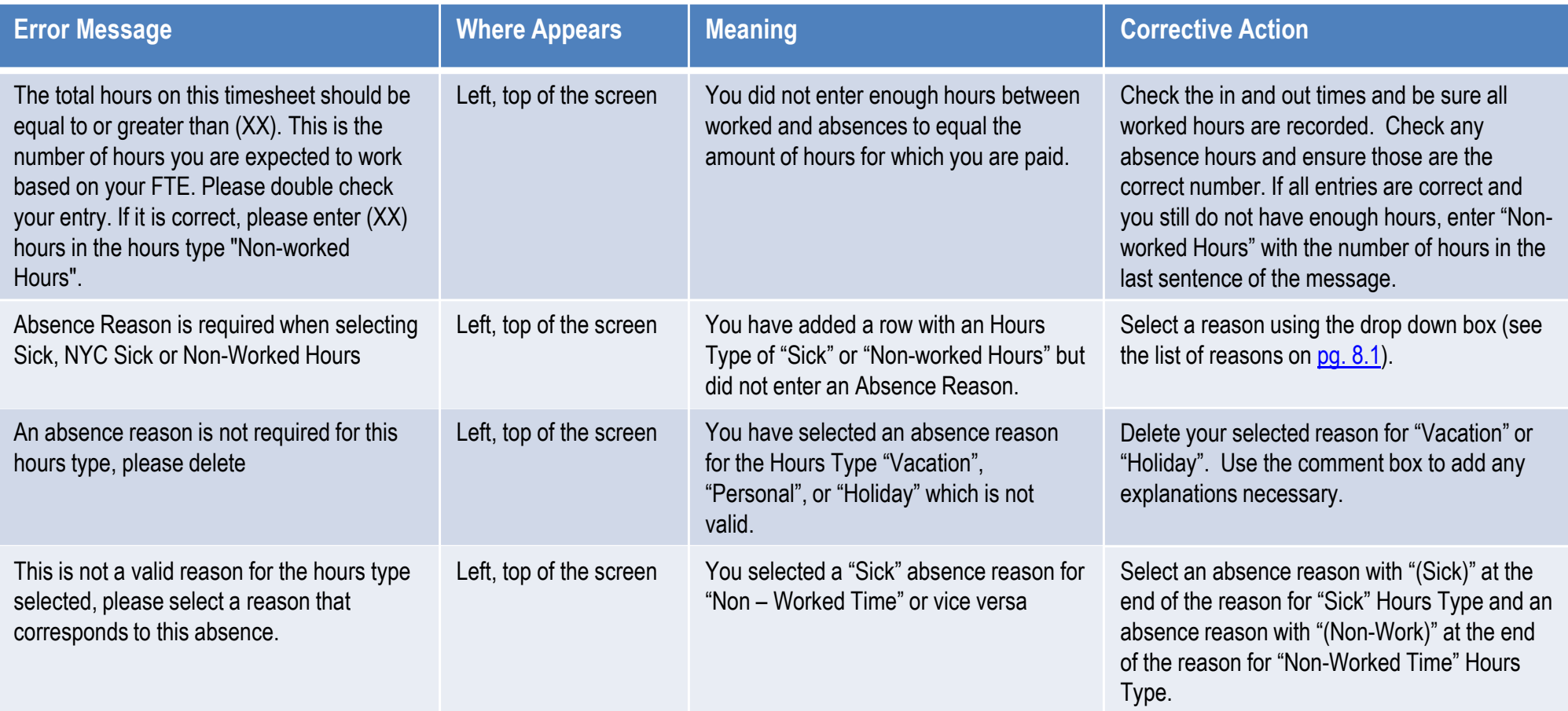

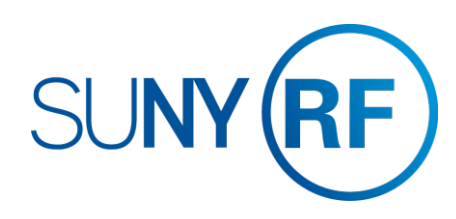

# **COMMON MESSAGES**

Definitions and Corrective Actions for Common Messages

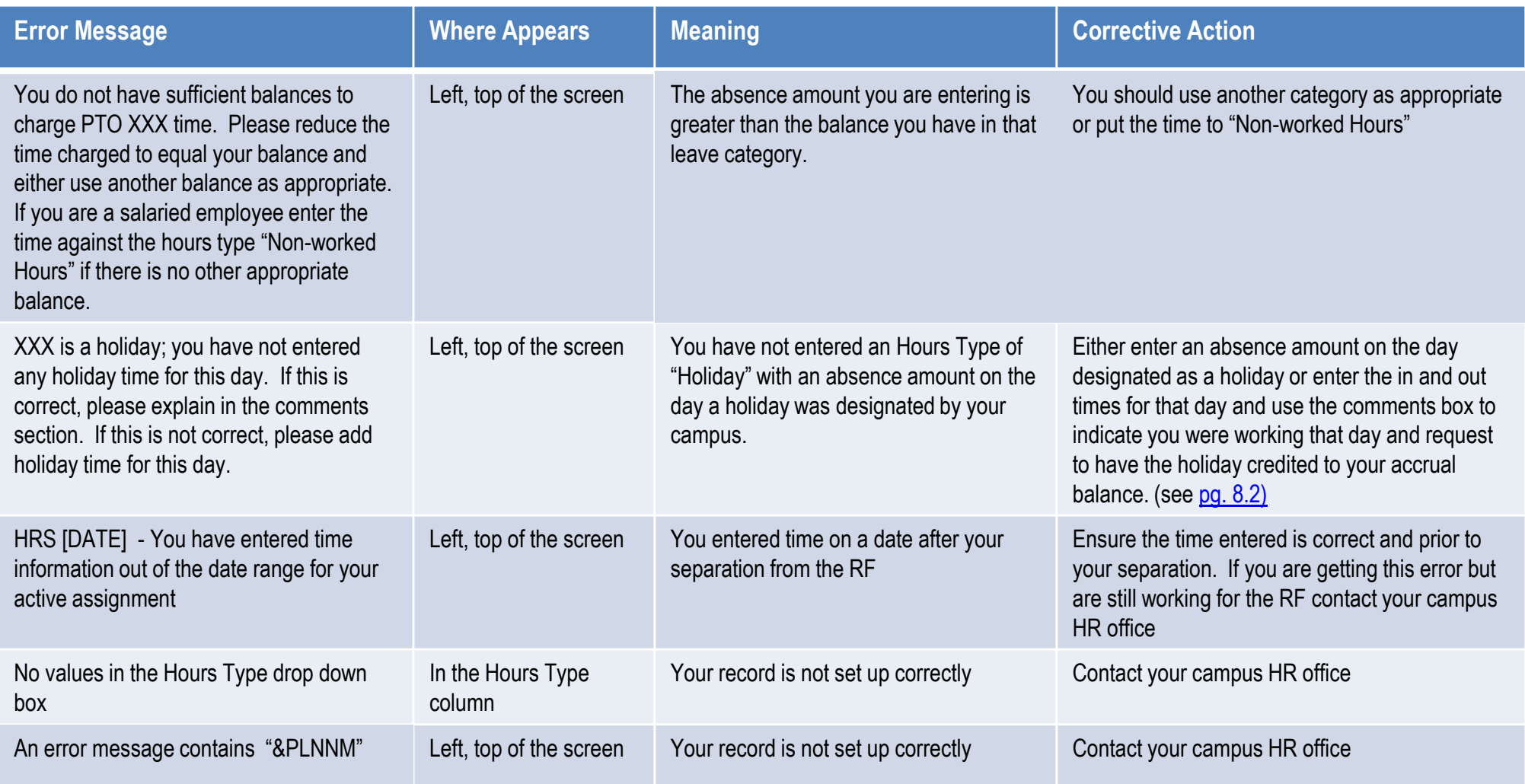

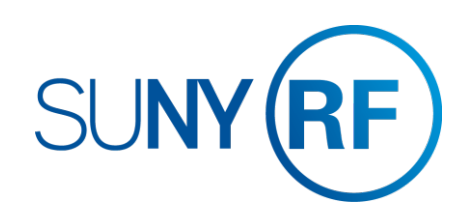

# **DEFINITIONS AND OTHER INFORMATION**

### Absence Reasons

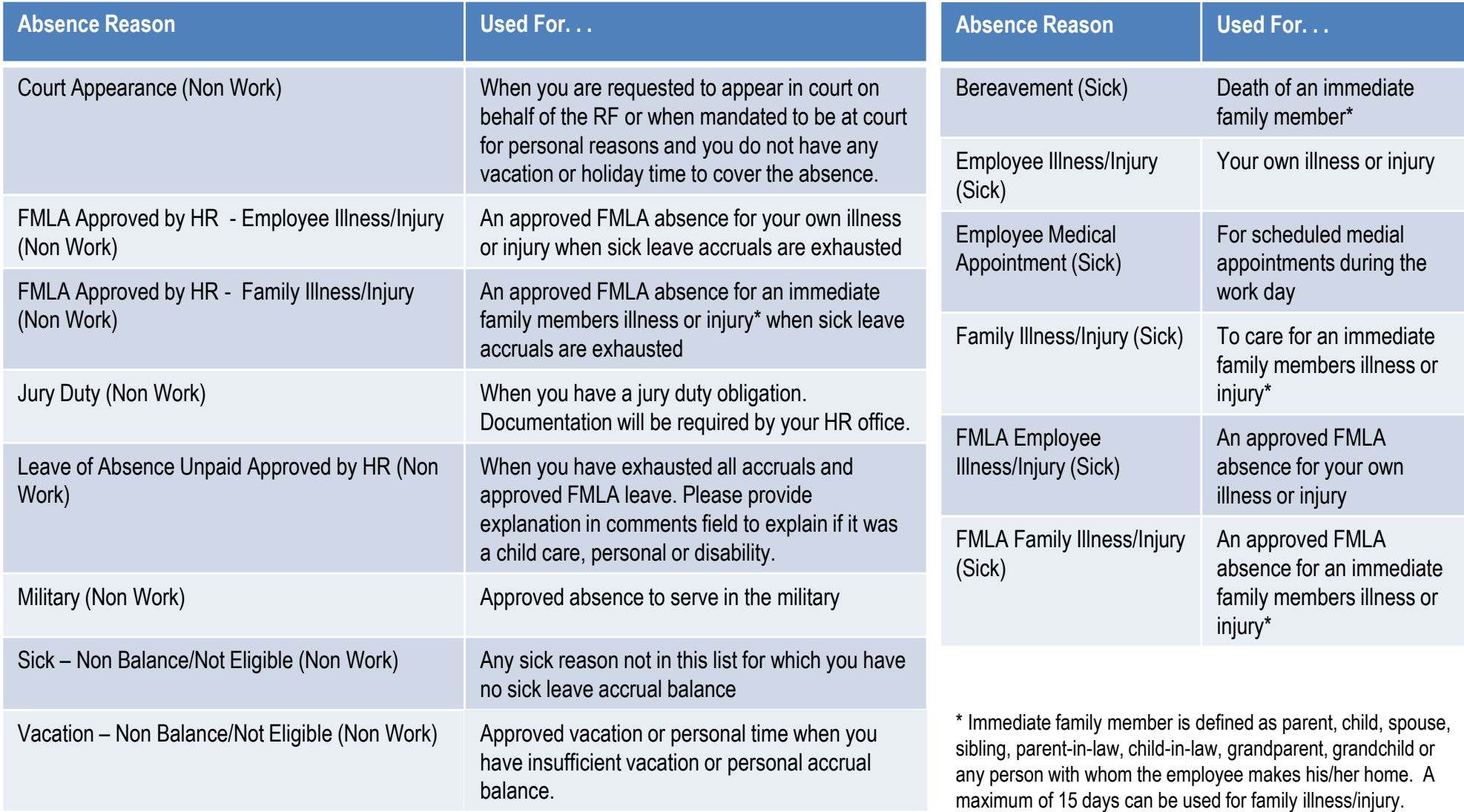

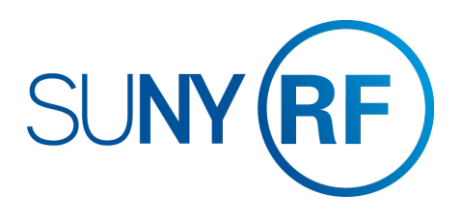

# **DEFINITIONS AND OTHER INFORMATION**

Holiday Credits and Recording in Quarter Hours

#### **Holiday Credit**

Holidays will be credited based your work schedule.

Holiday credits for campus designated holidays use your work schedule to determine the time you are entitled to as follows:

- □ Full-Time Employees: receive holiday leave credit for all holidays, regardless of whether you are scheduled to work that day or not. The maximum holiday leave credited will be 7.5 or 8 hours dependent on your standard work week.
- □ Part-Time Employees: receives holiday leave credit for only those holidays that you are scheduled to work to the nearest quarter hour increment. For example; if you are scheduled to work 6 hours on a day designated as a holiday you will receive 6 hours of holiday credit. *You must have a work schedule on file with your RF HR office in order to be eligible for holiday leave.*

#### **Recording Absences in Quarter Hours**

Non-exempt employees must record absences in quarter hours as follows:

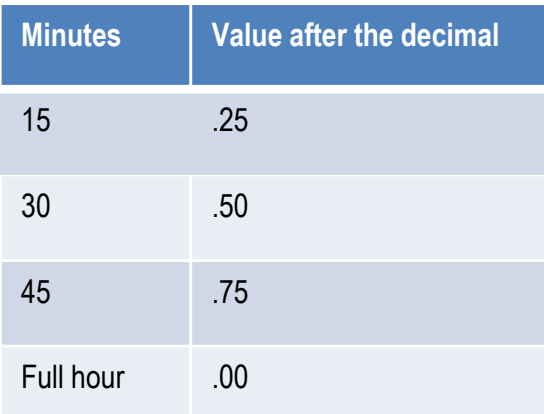

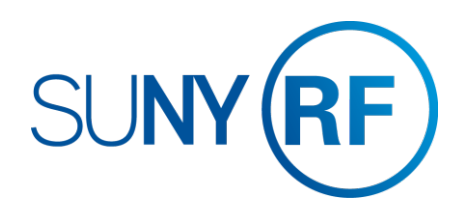

Where to go with questions

CONTACT INFORMATION

# Trouble understanding the forms?

*Contact: Ellen Brown: 315-470-6625 Jeanne Schwebe: 315-470-6624 payroll@esf.edu*

Trouble logging on t<sup>o</sup> the system?

Contact RF Customer Services:

*518-434-7222*  CustomerServices@rfsuny.org

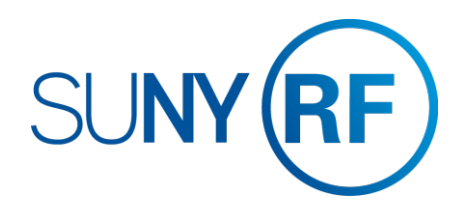